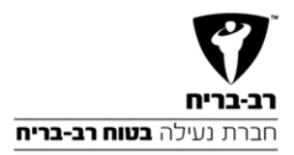

# **רישום הלקוח למנעול חכם**

היי שמחים שהזמנת לוקר והצטרפת לשירות של המנעול החכם. אנא היכנס mpx.at/1apl1Ke ועקוב אחר ההנחיות. מס<sup>י</sup> השובר תתבקש למלא הוא<sup>2</sup> 300774449 חשור שתרשום את הטלפוו .<br>של התלמיד שיעשה שימוש במנעול החכם

למידע נוסף על המנעול החכם ניתן לראות ב- /mpx.at

1apl1Kf

לקוחות לוקרים שהזמינו לוקר באתר יקבלו סמס לטלפון התלמיד אותו רשמו בעת ההזמנה עם מספר שובר וקישור לרישום למנעול החכם : <https://rb.lockerim.co.il/voucher-number>

> השלמת פרטי רישום **CAC A PARTICIPAL PARTY AND A PUBLICATE** 123457 הזינו את הקוד שקיבלתם בSMS

בלחיצה על הקישור למ נעול החכם יש להזין את מספר השובר שקיבלת בסמס. לידיעתך, מס' השובר שלך יהיה מס' ההזמנה של לוקר.

לאחר לחיצה על המשך, קוד לאימות הלקוח ישלח בסמס למספר הטלפון של התלמיד שרשמת בהזמנת הלוקר. הקוד הינו בעל 4 ספרות. יש להקליד את הקוד שהתקבל וללחוץ על כפתור המשך.

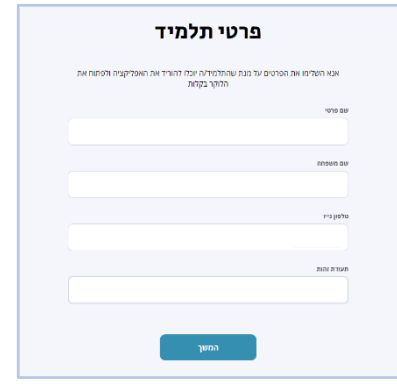

סיימנו, תתחדשו נתראה ביום הראשון ללימודים

יש להזין את פרטי התלמיד הבאים: **שימו לב! בשלב זה חשוב לרשום את הת.ז והטלפון ש ל התלמיד שיעשה שימוש במנעול החכם** 

> נרשמת בהצלחה לשירות של מנעול החכם של Lockerim בבית הספר יחכה לך סוכן אשר ימסור לך את המנעול. תצטרך להדהות מולו עם ת.ז שאיתה נרשמת מס': 035743905 ניתן גם להזדהות עם ה-QR שבקישור הבא: https://grfree.kaywa.com/?l=1& s=8&d=035743905

**SMS** הצלחה יישלח לטלפון שרשמת בפרטי התלמיד. בנוף, תקבל קישור לQR ייחודי שישמש אותך בהזדהות עם סוכן LOCKERIM שיפגוש אותך בבית הספר וימסור לך מנעול

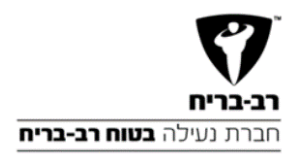

## **קבלת המנעול ע"י סוכן בבית הספר**

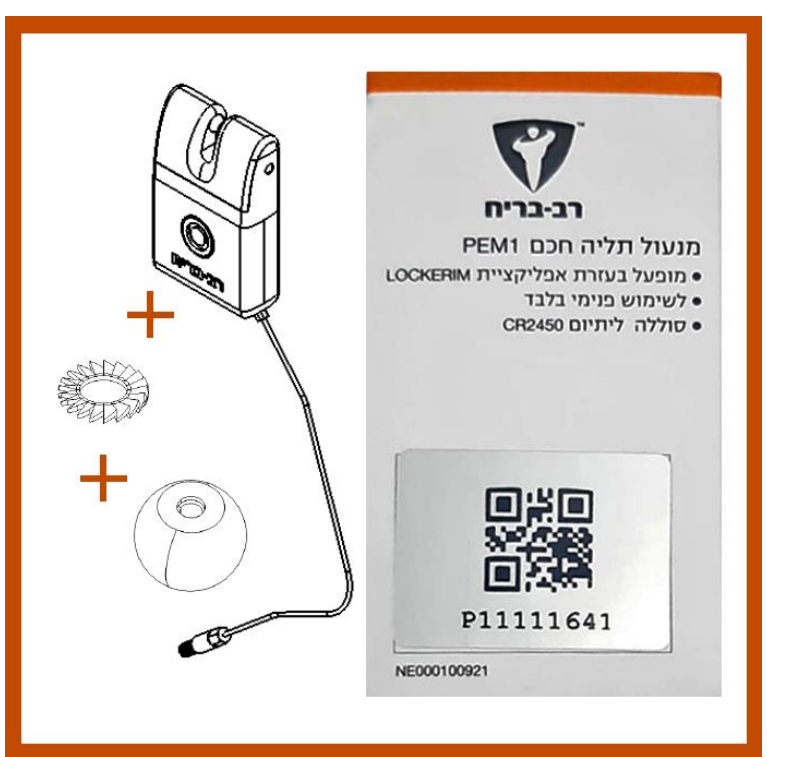

בבית הספר ימתין לך סוכן של .LOCKERIM

יש להראות לסוכן את הQR שקיבלת בסמס או לחלופין לומר לו מה הת.ז שלך.

הסוכן יזהה שהזמנת לוקר ואתה זכאי לקבל מנעול חכם מדגם PEM1 ויביא לך אריזת מנעול חכם הכוללת:

- מנעול PEM1 עם סוללה חדשה
	- כבל מחובר למנעול
	- דיסקית וגולה לחיבור המנעול ללוקר שהזמנת

איזה כיף! קיבלת מנעול חכם ועכשיו צריך רק להוריד את האפליקציה מהחנות:

#### אנדרואיד:

https://play.google.com/store/apps/<br>details?id=com.lockerimclientapp

#### :אייפון

https://apps.apple.com/us/app/ lockerim-client-app/id1626971331

לאחר הזדהות עם הסוכן תקבל סמס עם קישור חכם להוריד את אפליקציית לוקרים:<br>להוריד את אפליקציית לוקרים:

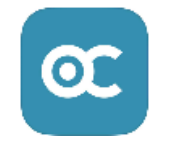

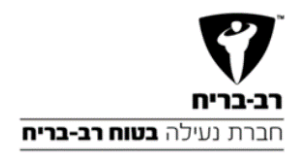

# **אפליקציית לוקרים לתלמיד - GUIDE USER**

לאחר פתיחת האפליקציה יש להזין פרטי התחברות:

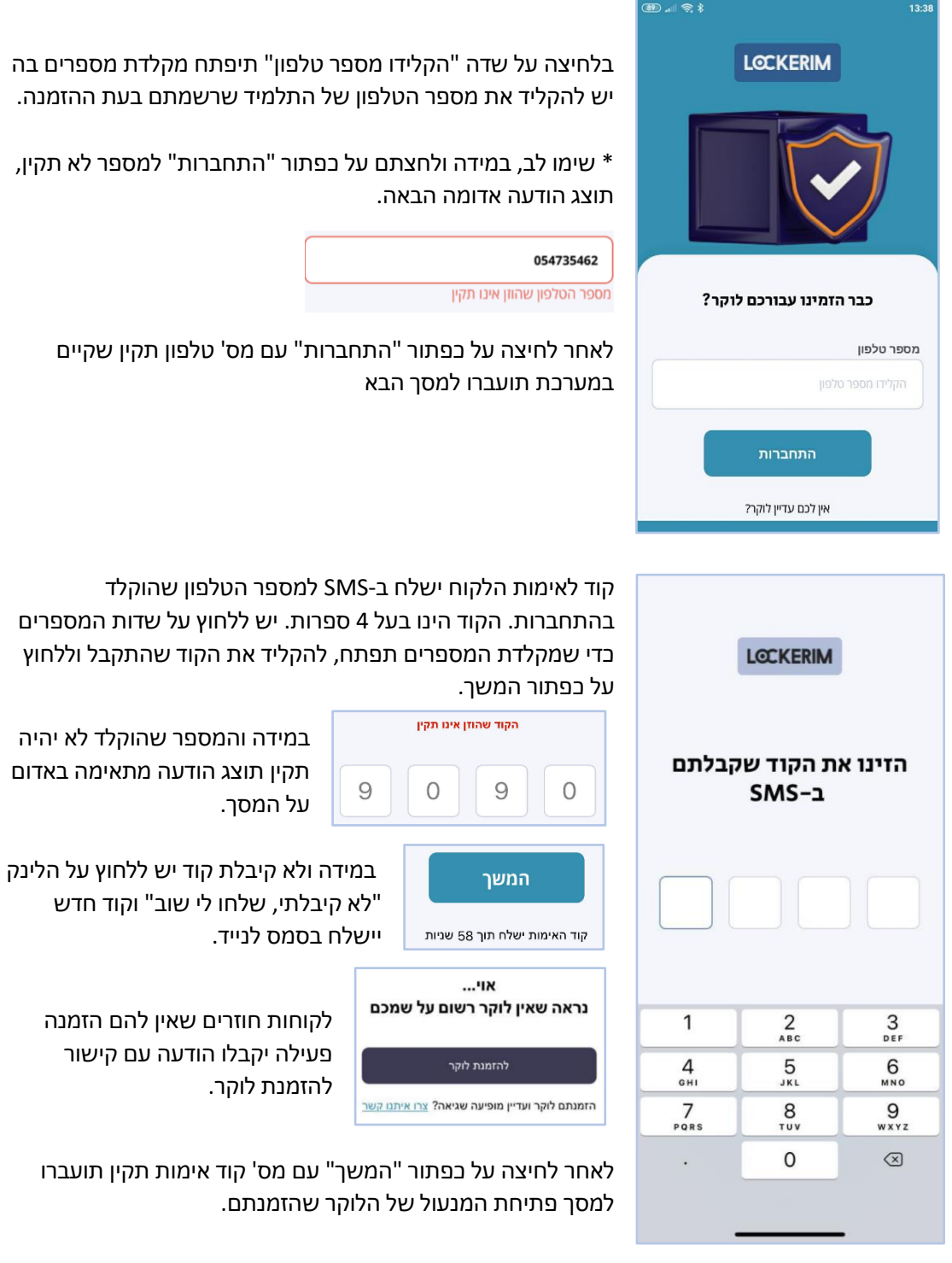

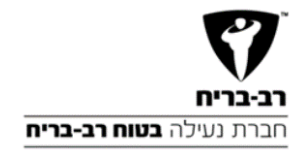

### **משהו קטן לפני שנתחיל...**

- וודאו שהבלוטוס בנייד פעיל
- כאשר אין תקשורת בלוטוס בין המנעול לנייד הסמן באפליקציה יוצג בצבע אפור

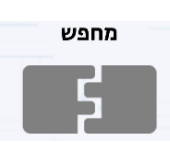

• כדי להתחבר בלוטוס למנעול לחצו על כפתור המנעול

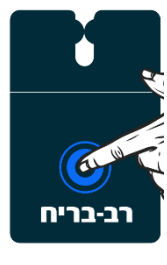

המנעול - יהבהב בצבע כחול בקצה מהיר וכשימצא את התקשורת לנייד ישתנה להבהוב כחול בקצב איטי

בלוטוס

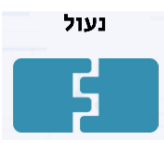

באפליקציה הסטטוס ישתנה לנעול בצבע כחול

#### **פתיחת מנעול**

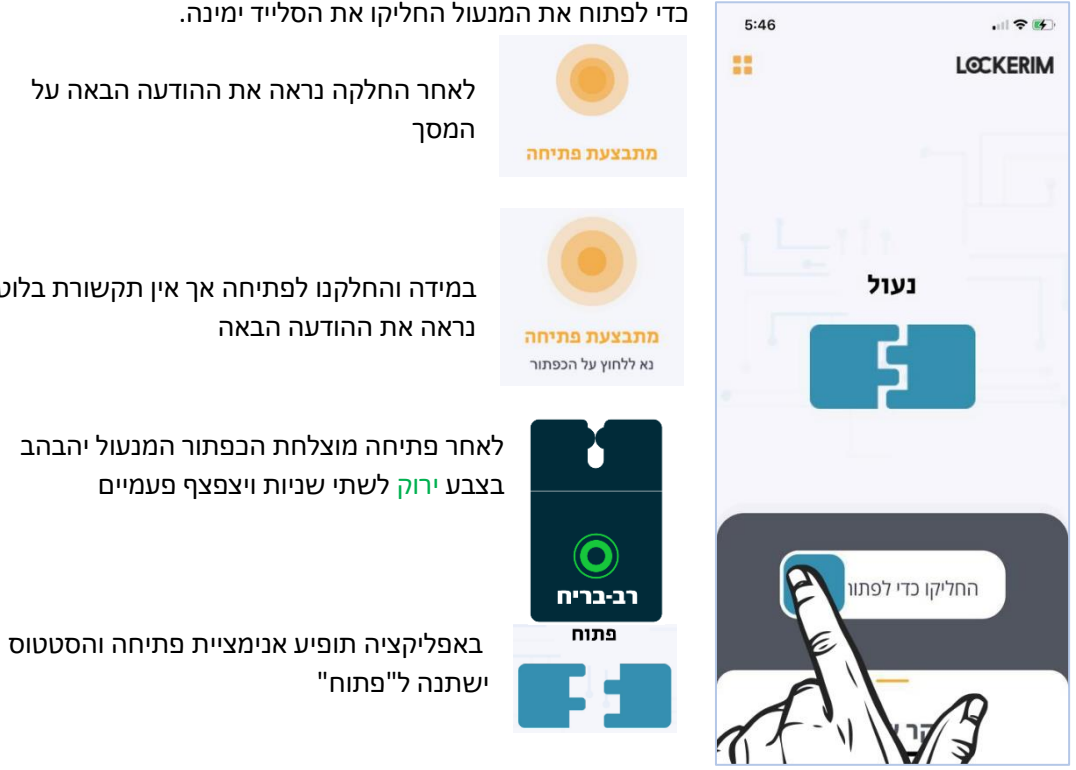

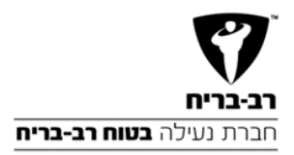

#### **נעילת מנעול**

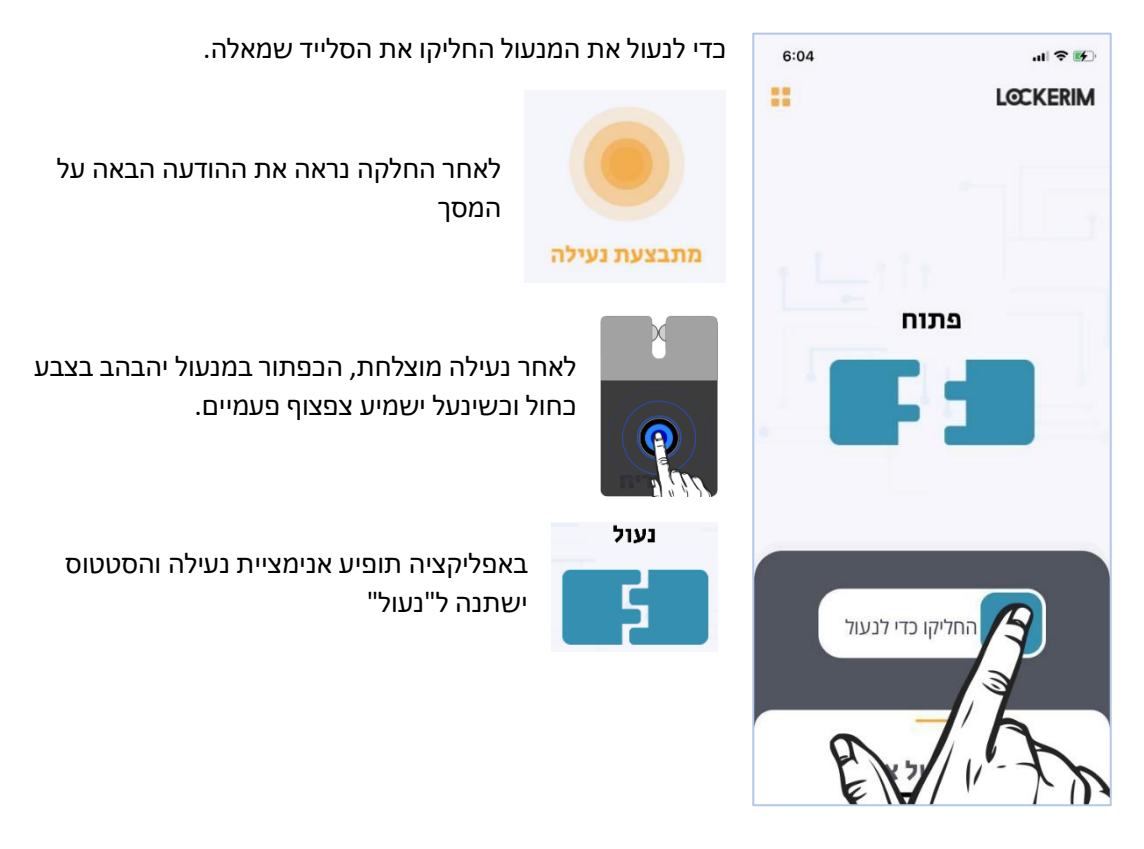

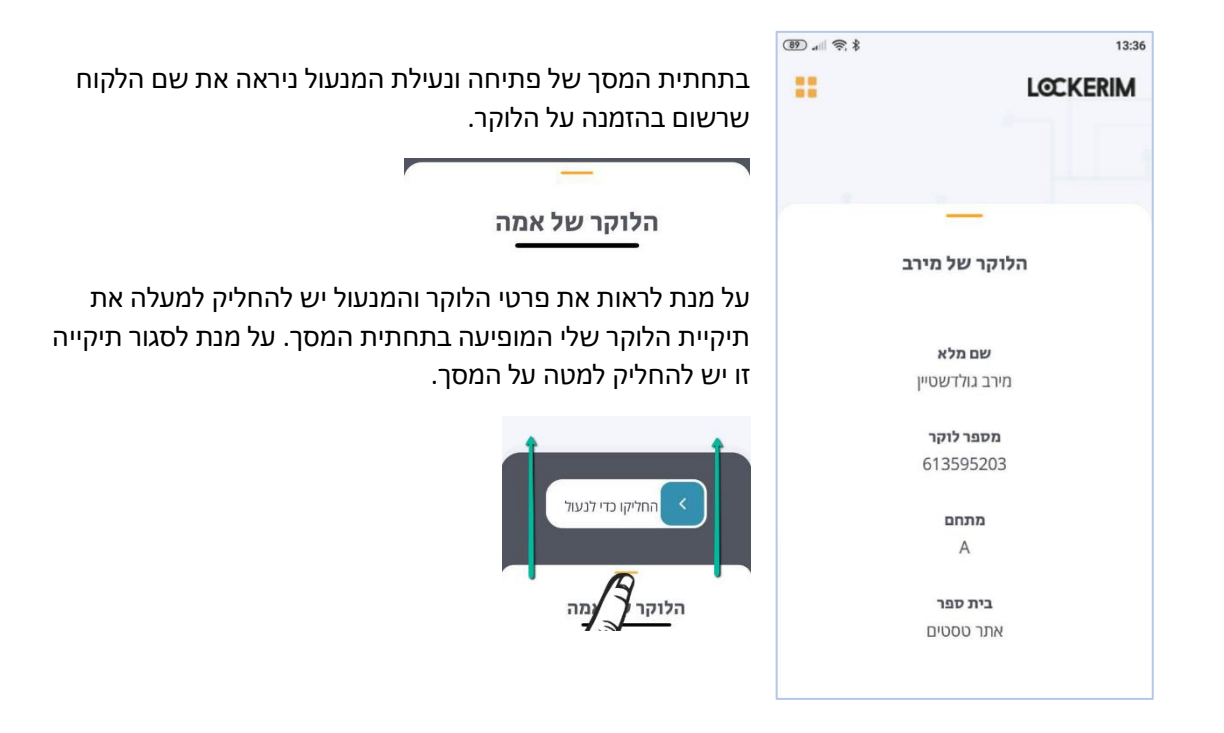

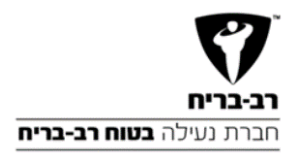

#### **פעולות נוספות**

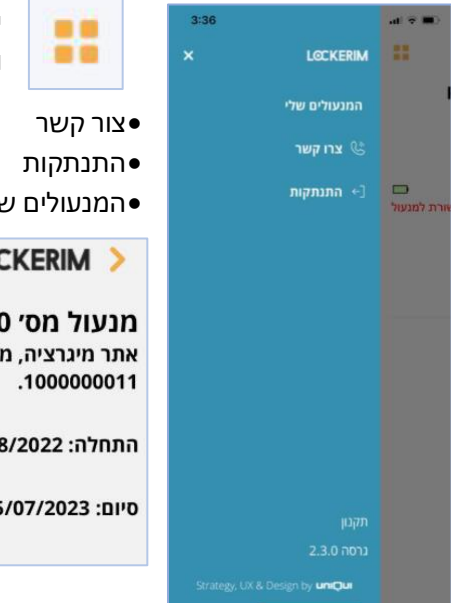

יש ללחוץ על הכפתור בפינה השמאלית העליונה במסך הנעילה והפתיחה לפעולות נוספות כמו:

22

 $\blacksquare$ 

•המנעולים שלי – שם ניתן לקבל את המידע הבא:

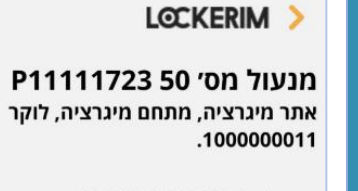

התחלה: 16:15 23/08/2022

02:59 05/07/2023 :02

**.1** מספר המנעול **.2** טווח זמן ההרשאה על המנעול **.3** סטטוס מצב הסוללה:

**ירוק** – יציג טווח סוללה 100-51 אחוז **כתום** – יציג טווח סוללה 50-25 אחוז **אדום** – יציג טווח סוללה 25-0 אחוז

## **החלפת סוללה**

החלפתי סוללה

כאשר הסוללה תוצג בצבע **אדום** כפתור "החלפתי סוללה" יהפוך לפעיל. **יש ללחוץ על הכפתור רק לאחר החלפה בפועל של הסוללה.** 

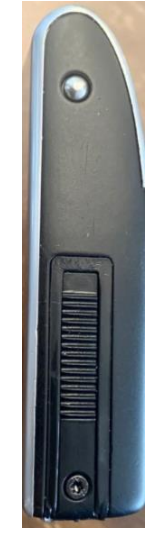

**.1**יש לפתוח את הבורג הנועל את המגירה בעזרת מברג TORX – 6T \*.  **שימו לב! אין להשתמש במברג אחר** 

**.2**כדי לפתוח את מגירת הסוללה יש לבצע פעולת "פתיחה" למנעול.

#### **שימו לב! אין לשלוף את המגירה החוצה כאשר המנעול בסטטוס נעול**

- **.3**לאחר פתיחת המגירה, ניתן להחליף סוללה מדגם V3 2450CR Lithium . לידיעתכם, תוחלת חיי הסוללה כ ~ 1500 הפעלות.
	- **.4**יש לסגור את המגירה ולהבריג את הבורג חזרה.
- **.5** כעת ניתן ללחוץ על כפתור "החלפתי סוללה". לאחר מכן הכפתור יחזור להיות לא פעיל.

החלפתי סוללה

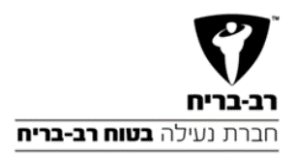

## **חיווי תקלות במנעול**

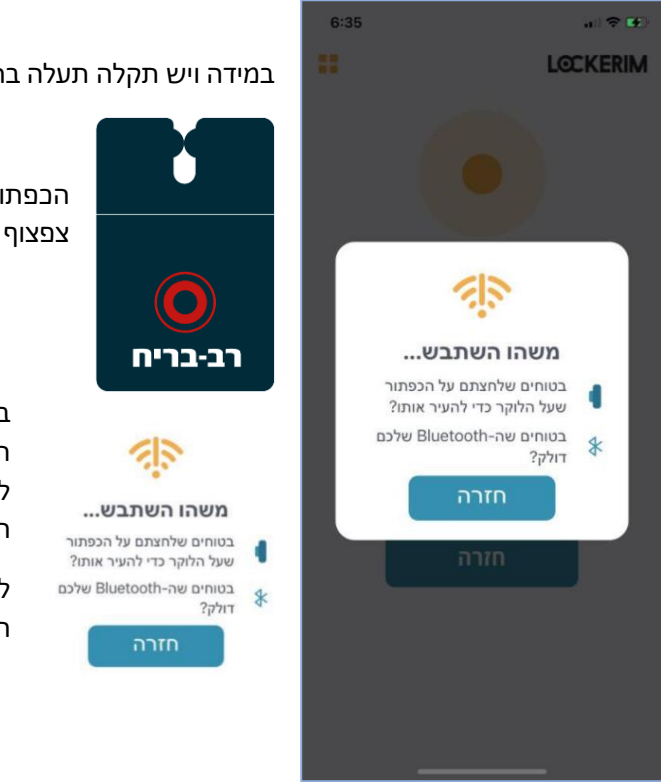

במידה ויש תקלה תעלה בתפעול המנעול

הכפתור במנעול יהבהב בצבע **אדום** וישמיע צפצוף ארוך (2 שניות).

באפליקציה תופיע שגיאה שברוב המקרים תצביע על בעיית תקשורת בלוטוס ותנחה לבדוק את ההגדרות בנייד ולחיצה על הכפתור של המנעול.

לחיצה על כפתור "חזרה" – יחזיר למסך האחרון בו היית